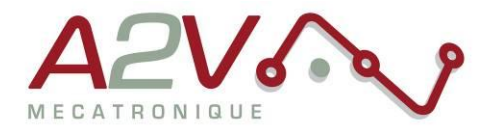

**EZYACT4241 - STH - 28**

# **Mise en route**

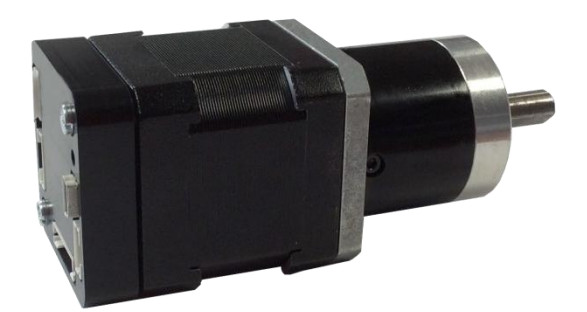

# **Révisions**

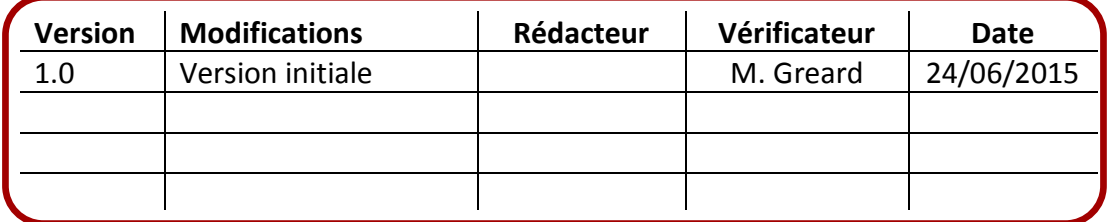

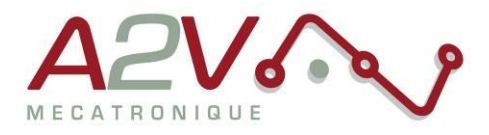

## **Tables des matières**

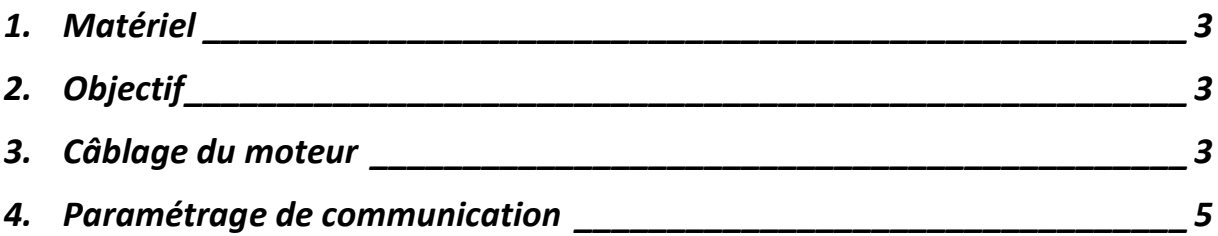

Siège social A2V SAS : 6 rue Maryse Bastié, Parc Bel Air la Forêt - 78125 Gazeran Capital de 300 000 € - RCS de Versailles B380995217 - APE 4669B - N°TVA : FR 34 380995217 Domiciliation bancaire : SOCIETE GENERALE ST-QUENTIN[78] - Cpt 00020107144-37

٠

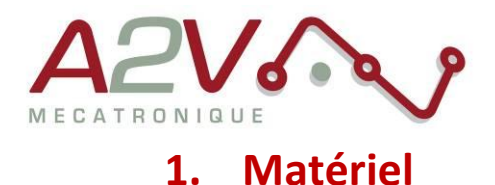

- <span id="page-2-0"></span>Moteur EZYACT4241 - STH - 28
- Logiciel TMCL-IDE

# <span id="page-2-1"></span>**2. Objectif**

Câblage, paramétrage et Communication RS-485 du moteur, et utilisation en mode Step/Direction.

### <span id="page-2-2"></span>**3. Câblage du moteur**

Le moteur s'alimente entre 9VDC et 28VDC.

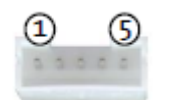

#### CI0105P1VK0-LF

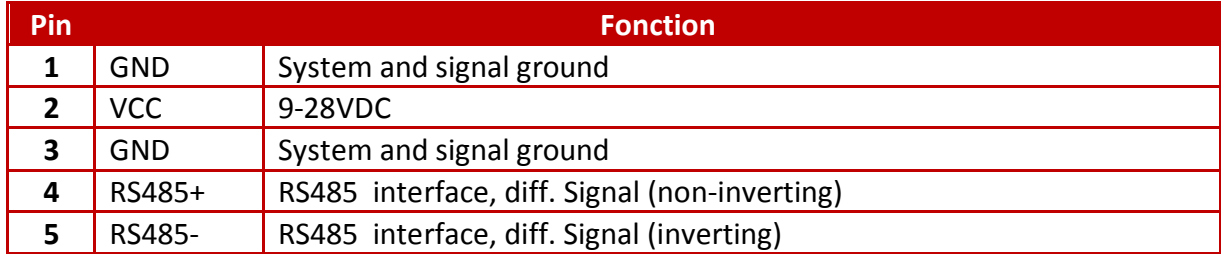

Exemple câble :

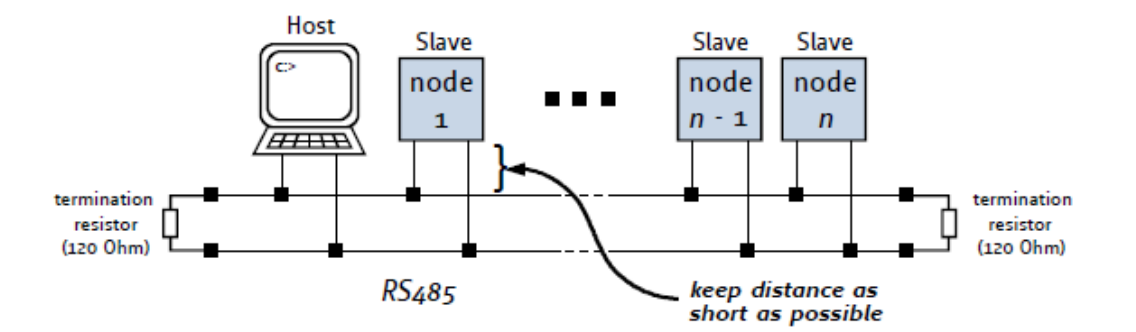

Ne pas oubliez de placer une résistance de 120 Ohms au début et à la fin du bus RS485 entre RS485+ et RS485-

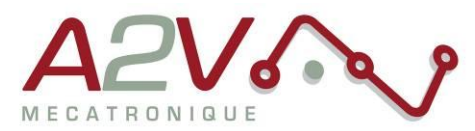

Pour l'utilisation du Step/Dir il faut câbler le connecteur 4 points à côté du connecteur mini USB de la manière suivante :

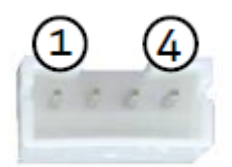

### CI0104P1VK0-LF

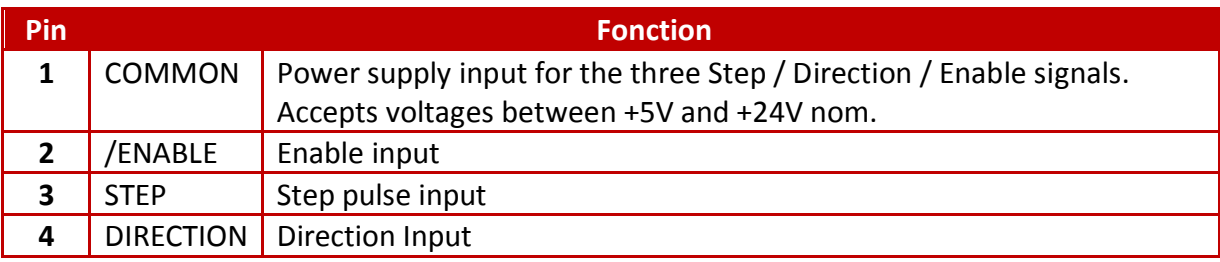

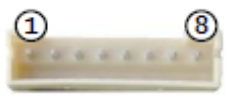

CI0108P1VK0-LF

Toutes les I/O sont en 5V par défaut, pour les utiliser en 24V, il faut rentrer la commande « SIO, 0,0 » au début de votre programme TMCL.

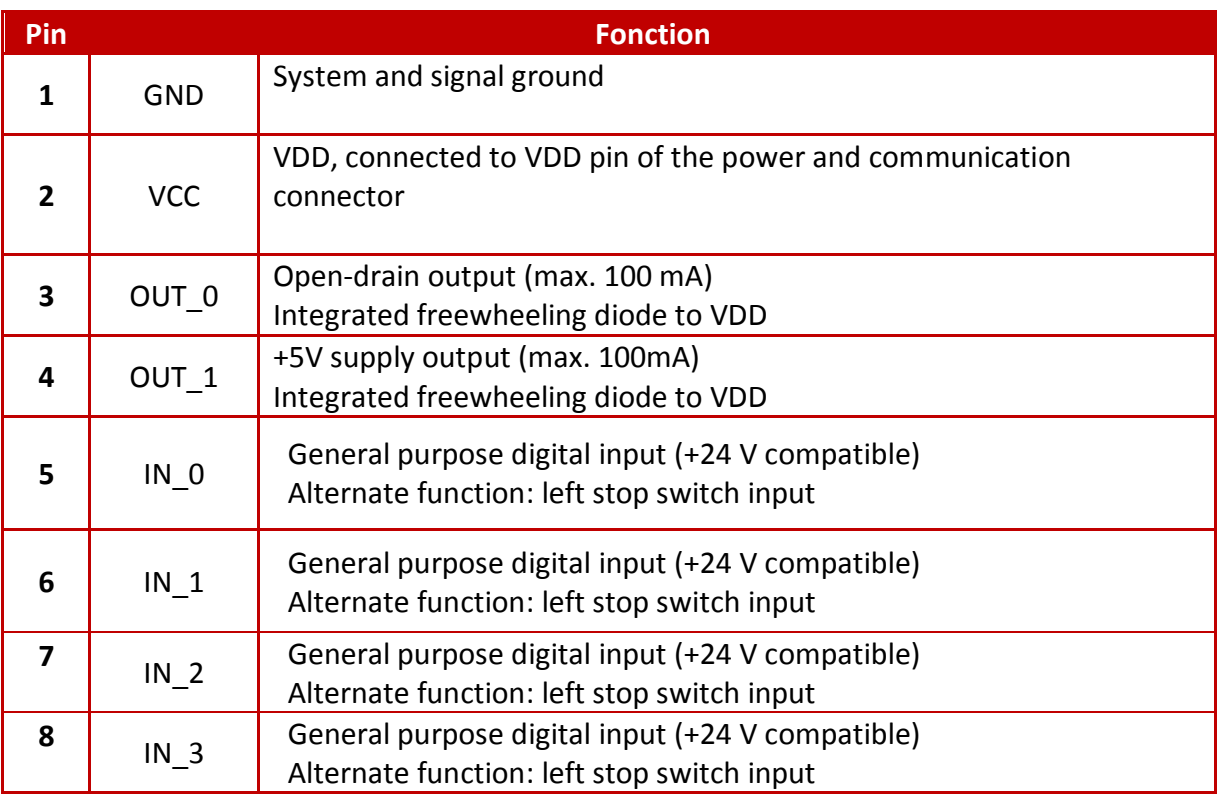

Tél: +33 [0]1 61 08 62 19 - Fax: +33 [0]1 34 83 97 38 - www.a2v.fr - a2v@a2v.fr

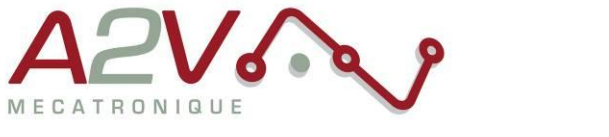

### <span id="page-4-0"></span>**4. Paramétrage de communication**

Connectez la TMCM1141 en USB sans alimenter la carte en 24V

Lancez le logiciel TMCL-IDE et appuyez sur « COMX », la fenêtre suivante apparait :

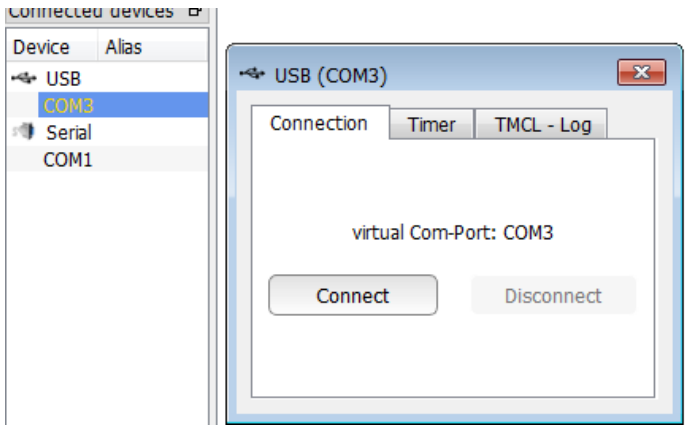

Appuyez sur « Connect », le menu suivant doit apparaitre, dans le cas contraire, débrancher puis rebrancher l'USB.

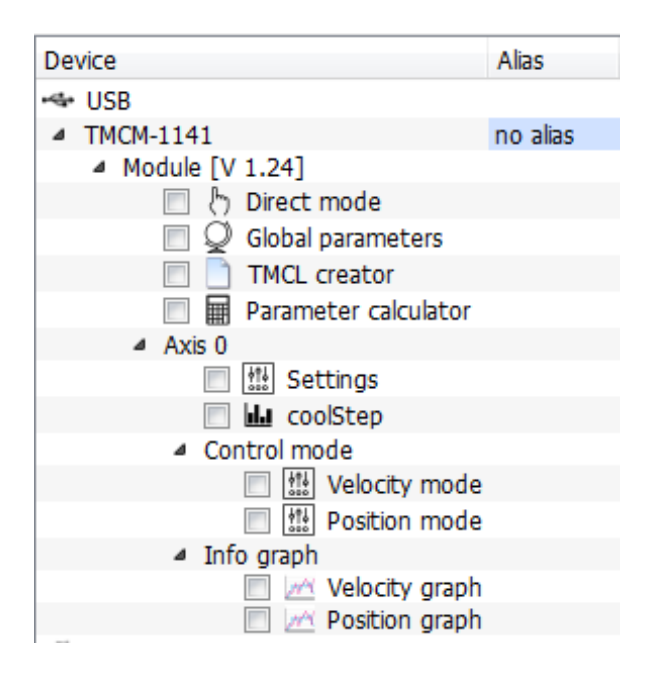

#### Ouvrir le « Global parameters »

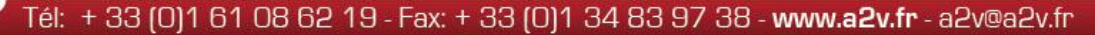

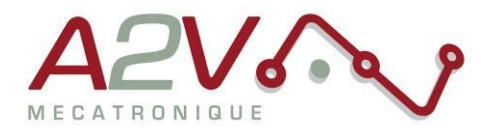

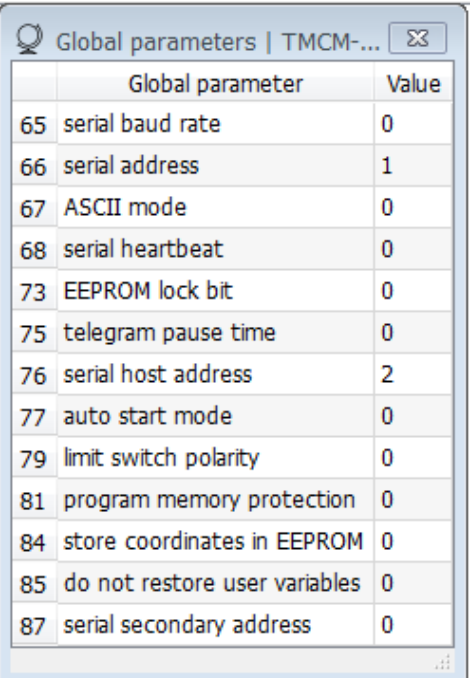

Selectionnez le paramètre 65 pour régler la vitesse de communication du bus RS485 (voir tableau suivant) et entrez la valeur désirée :

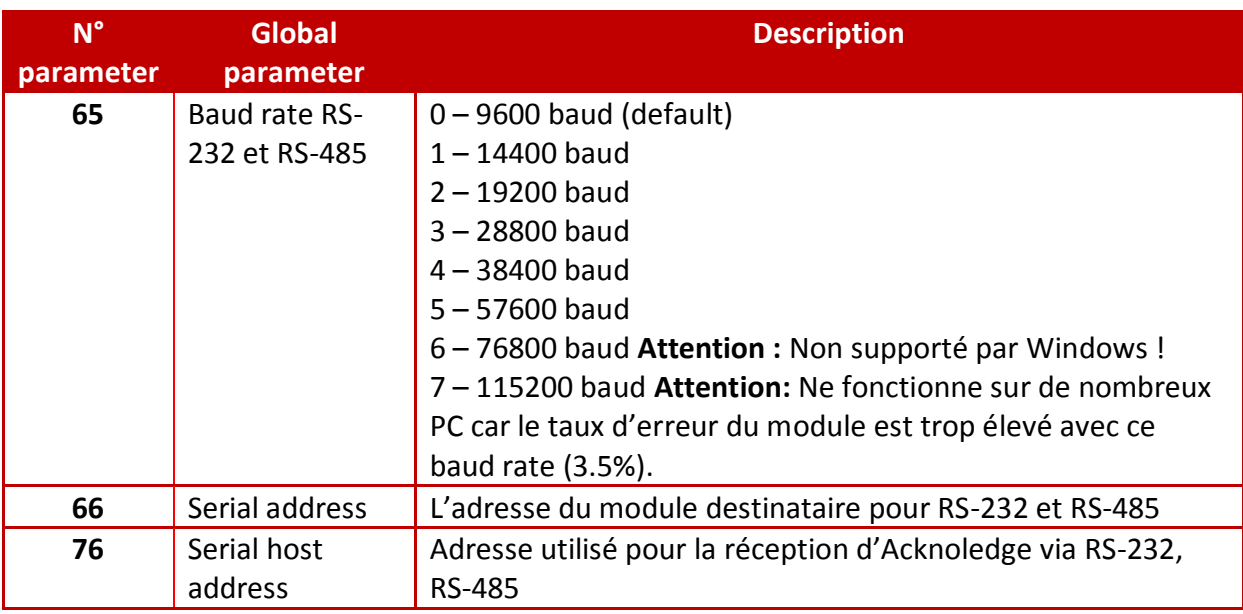

Pour activer l'utilisation des commandes Step/Direction ouvrir le module « Direct mode » :

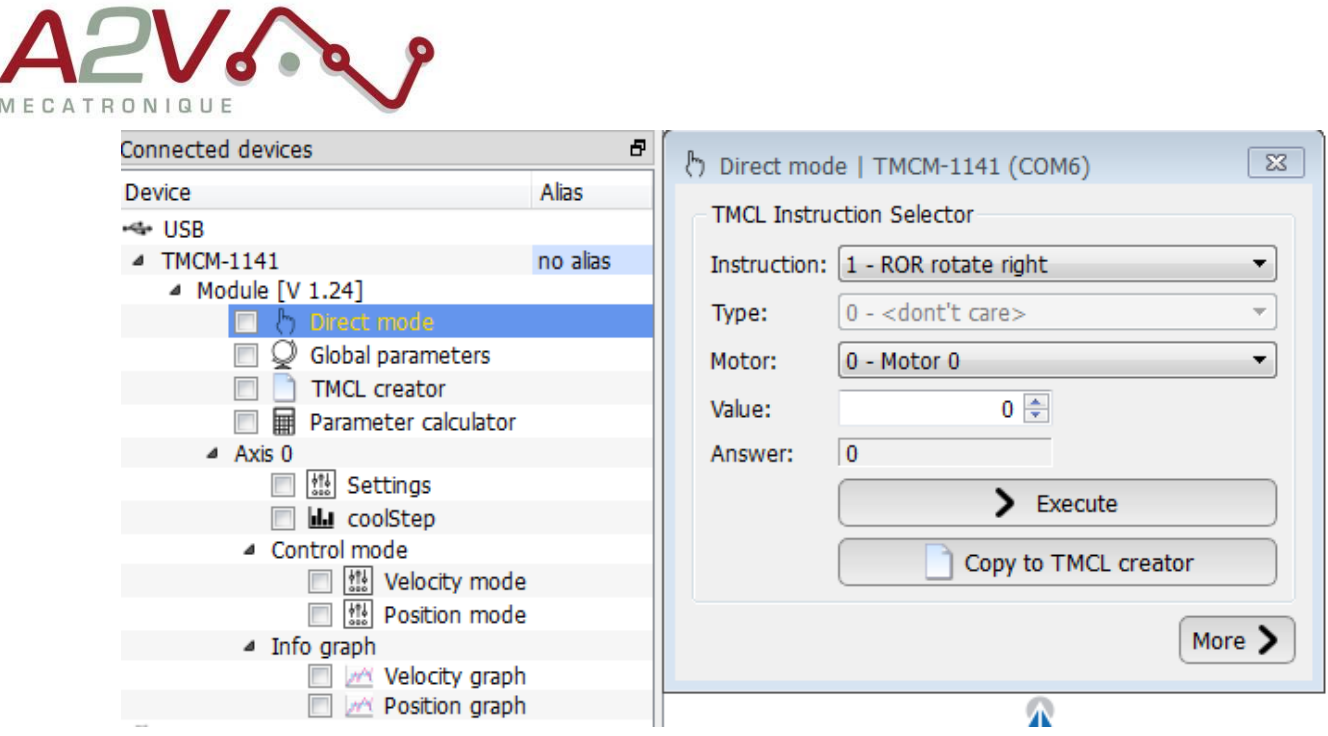

Choisir l'instruction N°5 : « SAP store axis parameter » puis dans « Type » choisir « 254 step/direction mode »

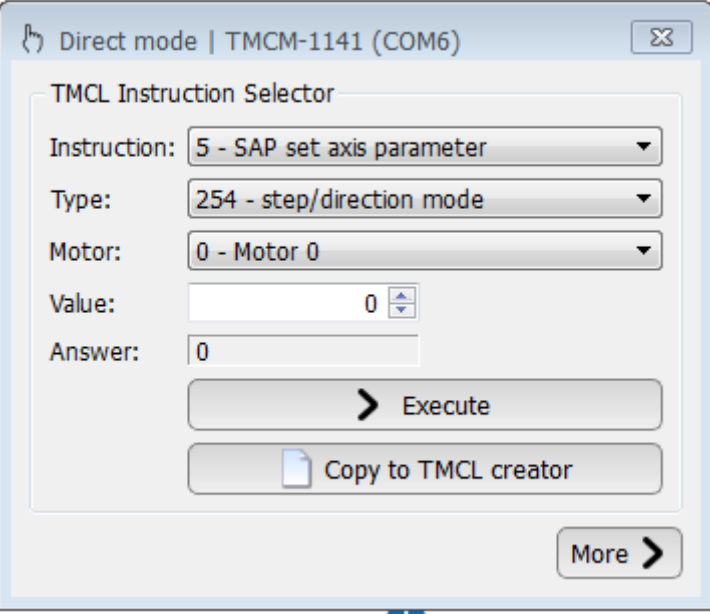

Entrez la valeur désirée selon le tableau suivant :

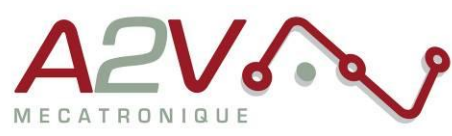

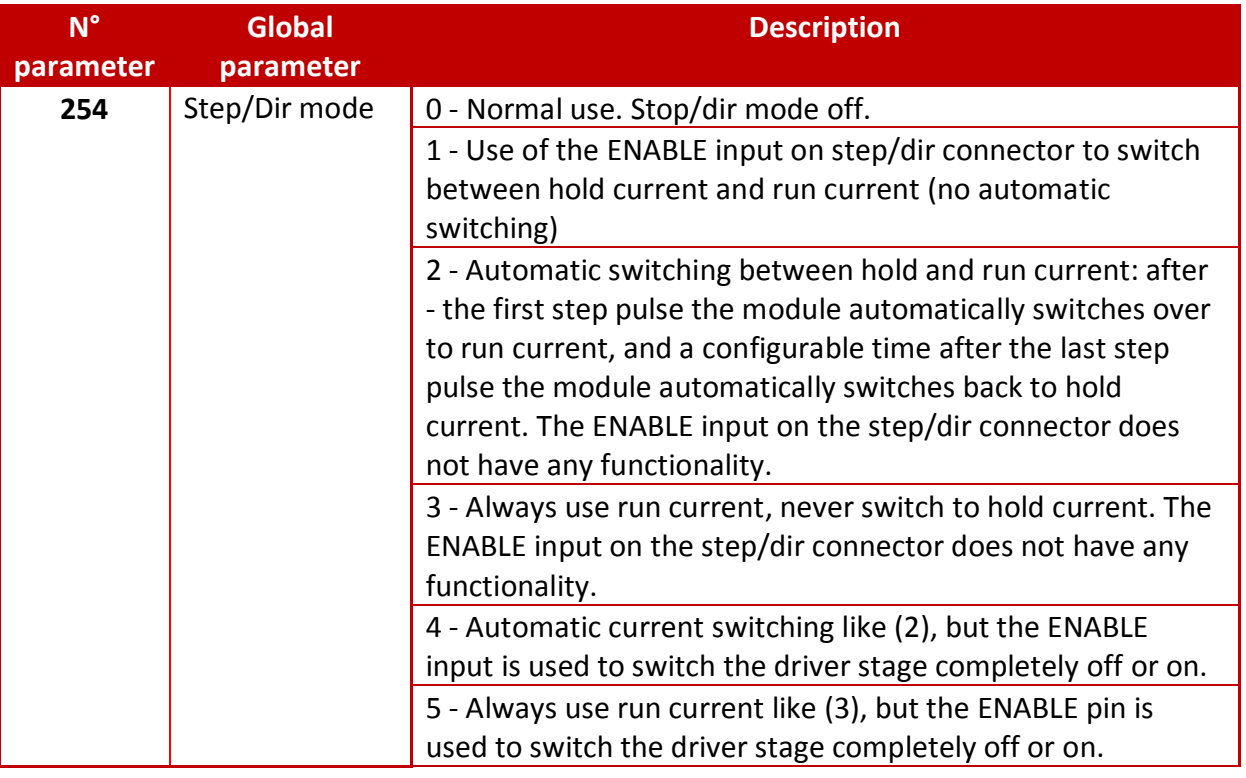

 $\bullet$ Tél: +33 [0]1 61 08 62 19 - Fax: +33 [0]1 34 83 97 38 - www.a2v.fr - a2v@a2v.fr